**DESIGN SIMPLE BUILDING** (WALLS and windows and doors without details – you will add details in next Lab)

In E273 Studio, use College REVIT licenses; and works in groups of three.

At home, use free 3-year student license: http://www.autodesk.com/education/free-software/revit

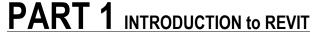

(Adapted for 2017 REVIT from 2013 video: https://www.youtube.com/watch?v=IHynUsUZDv8)

Open "Basic Sample/Main Project" on Start Screen

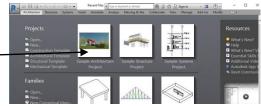

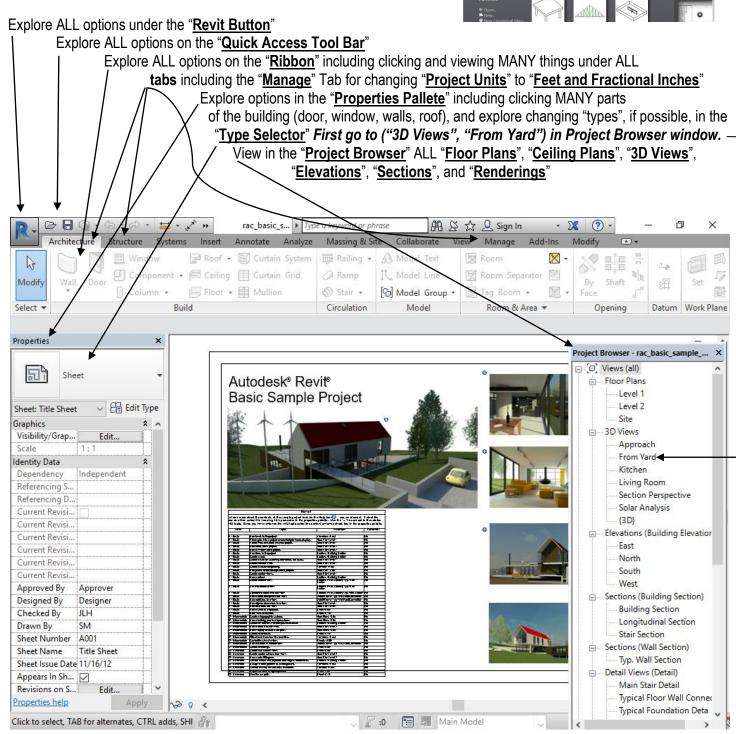

## PART 2 BUILDING LEVELS and VIEWS

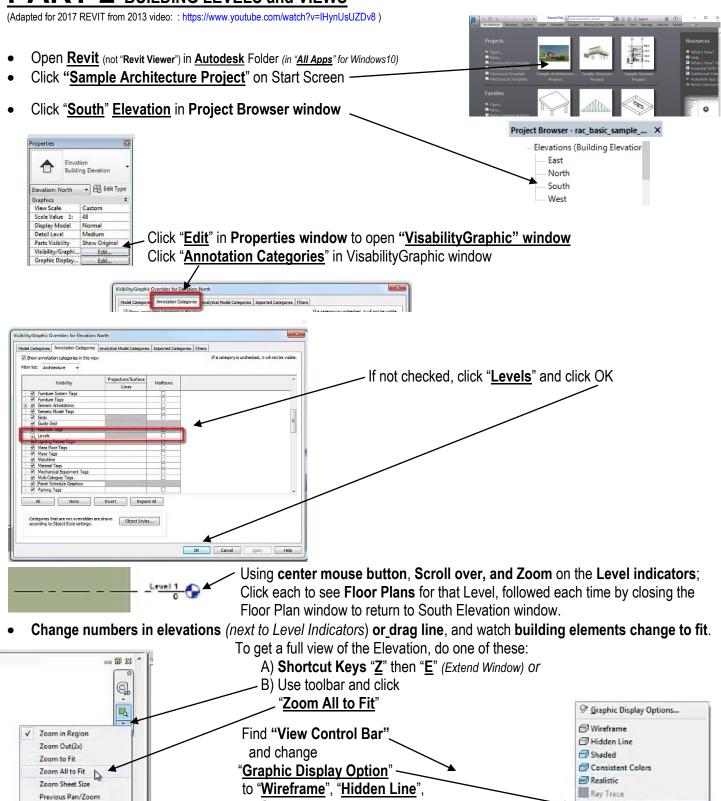

• Use Shortcut Keys "W" "T" to see all your design windows (Tiles) – i.e., all the computer windows you've worked in.

"Shaded", and "Realistic"

日田は 36年間ある・・

## PART 3 LEVELS (continued) and WALLS

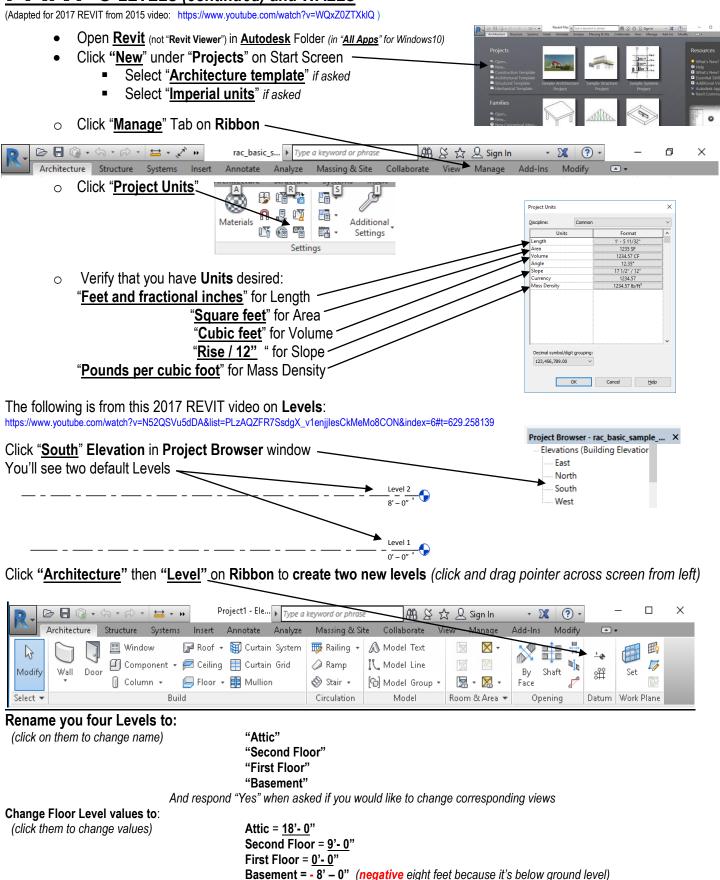

https://www.youtube.com/watch?v=3fVfLzOiToY&index=8&list=PLzAQZFR7SsdgX\_v1enjjlesCkMeMo8CON#t=457.821854

First Floor Click on First Floor Level Indicator 0' - 0"

(or click "First Floor" which will now be listed under "Floor Plans" in Project Browser window)

Click on "Architecture" then "Wall" on Ribbon to create walls

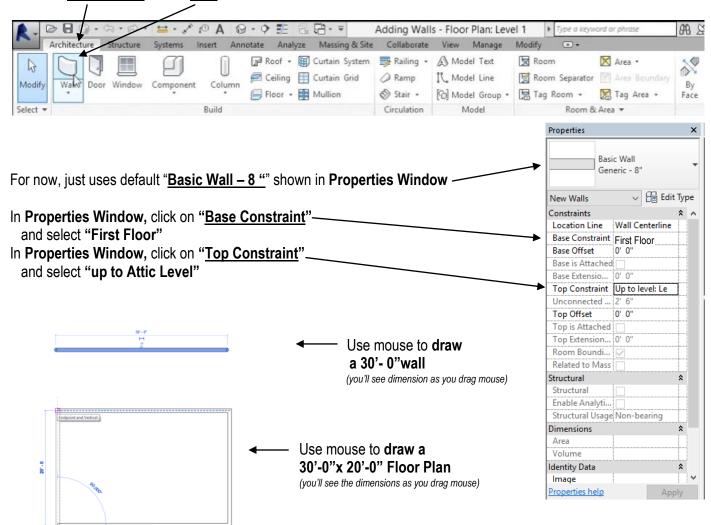

Use "ESC" to stop drawing connected walls, and "ESC" again to completely stop drawing walls Use "Ctrl" + click to select multiple walls (if for example you want to change the properties on only two walls) Now make this Design uniquely your own by changing wall lengths or heights, experimenting with other add-ons, etc

Click "View" on top of ribbon, then click "3D Views"

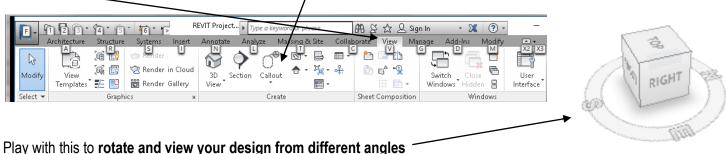

Play with this to rotate and view your design from different angles

## **HAND IN (stapled to this assignment):**

- Type "<u>W</u>" "<u>T</u>" for Window Tiles (a mosaic of your windows)
- Open, close, and play with windows until you have these windows in your mosaic with each nicely centered, etc in a tile:

  "3D View" "Floor Plan: First Floor" "Floor Plan: Second Floor" "Elevation South"
- Open a Word file
- ALT+PrintScreen, then CTRL-V to paste it into a word file
- Save Revit file where you can retrieve it; Call it "353house your full names"

It should look something like this (but with your unique design and more complexity (like a roof!, etc); And much more is expected if I know you have previous Revit experience in one of my other courses):

Play with this to get images centered

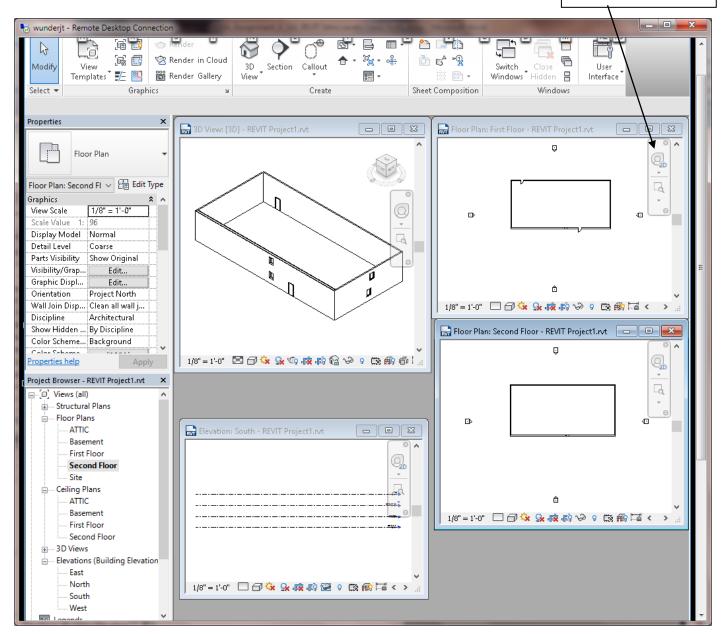

## <u>GRADES</u>

Beginners: 75 to 85 if it just looks something like the above, 85 to 100 for more complexity (seek help from the experienced Revit person in your group)

Those I know have Revit experience: 65 to 75 if it just looks something like the above, 75 to 100 for more complexity; and I will consider the amount of help you gave the beginners in your group.